## **Sharing slides as a Virtual Background**

During a Zoom meeting, you can share your PowerPoint or Keynote presentation as a Virtual Background instead of sharing it normally, for a more immersive sharing experience. This allows participants to view your video imposed directly over the shared presentation screen. Throughout the meeting, your face will be imposed on the presentation slides – similar to standing in front of your projected slides in the lecture room. It will also allow you to manage your presentation within Zoom more easily.

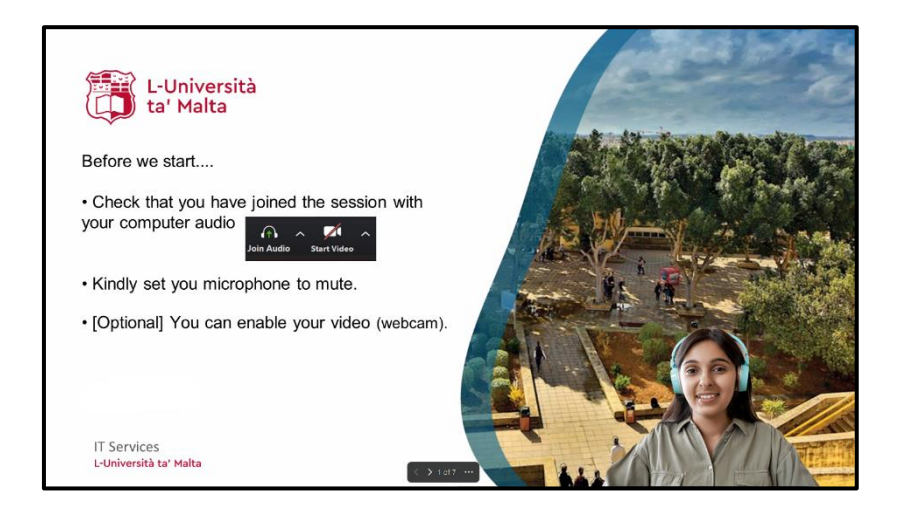

**To share your slides as a Virtual Background:**

1. Click on **Share Screen** during your meeting.

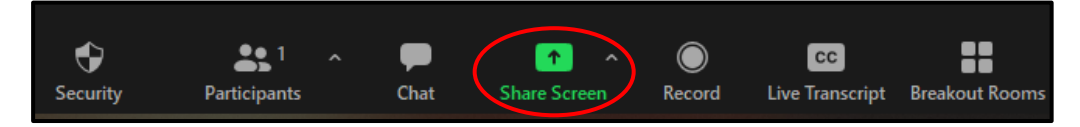

- 2. Click on **Advanced** tab.
- 3. Click **PowerPoint/Sides as Virtual Background.**
- 4. Click on **Share.**

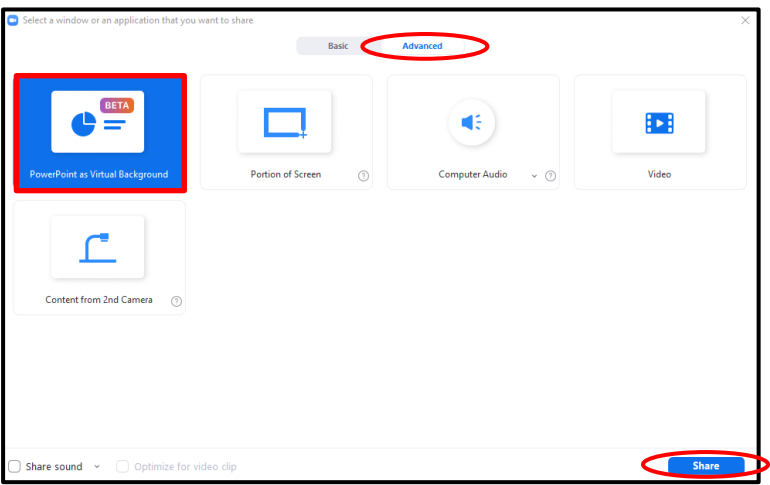

[cc] **EXERCE 581** 'Sharing slides as a Virtual Background' is licensed under the Creative Commons Attribution-NonCommercial-ShareAlike 4.0 International License. To view a copy of this license, visit http://goo.gl/R8rwUW.

5. Browse and select the **PowerPoint (or Keynote) presentation** file. Click on **Open.**

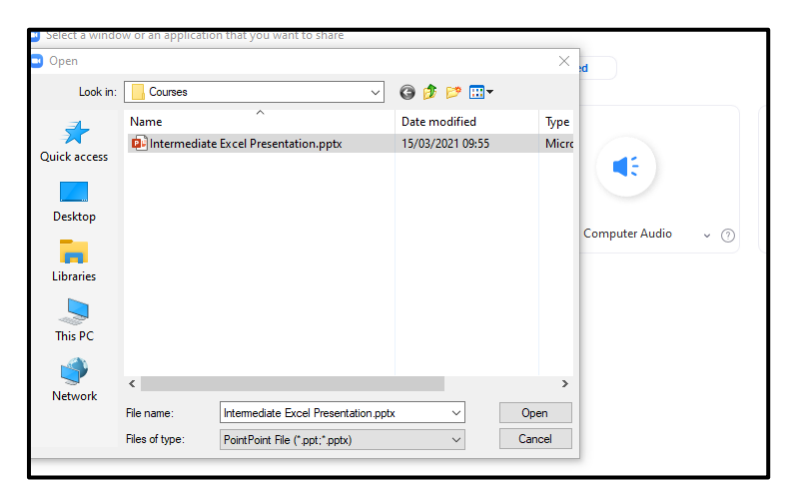

6. The presentation will be shown, and your video, if switched on, will be visible in front of the presentation.

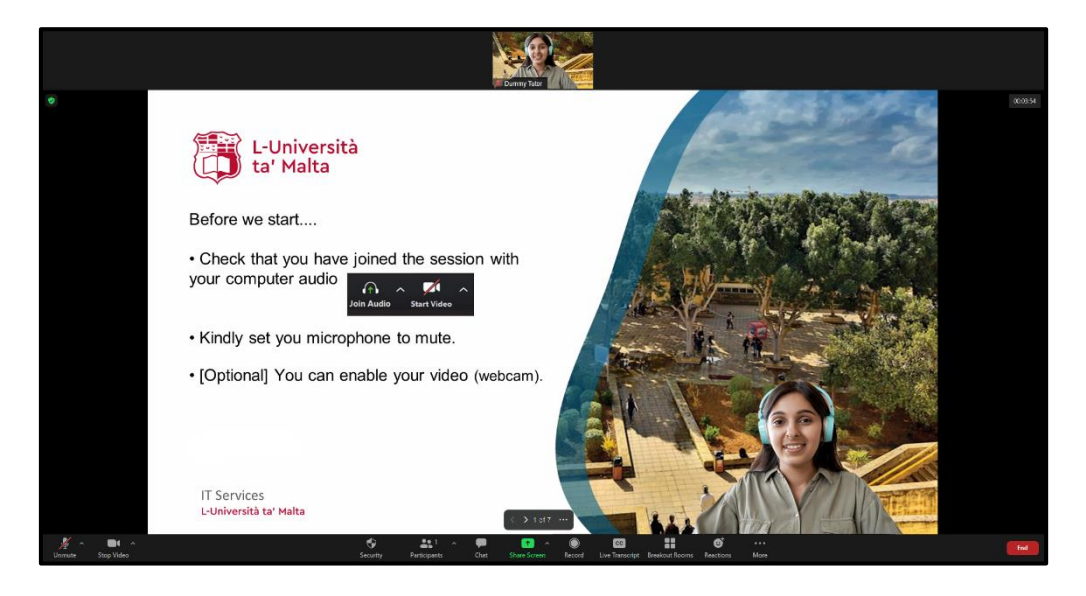

## **Managing slides and video**

Once you import the presentation, you can move between slides easily, and resize or move your video on the screen.

## **Changing slides**

You can move from one slide to the next with the **slide controller** by clicking on the **arrows.**

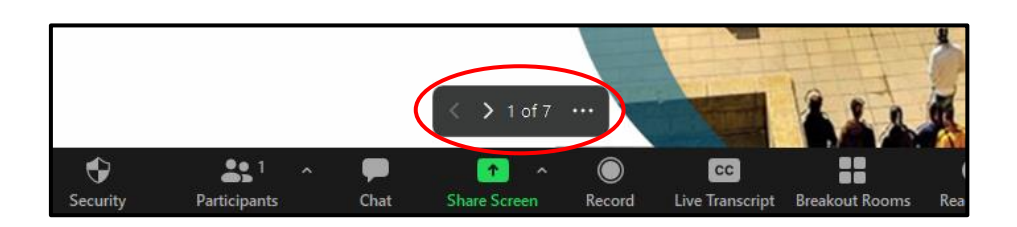

## **Changing video size and position**

1. Click on the **presentation menu** (the three dots) then click on **Resize My Video.** This will display a boundary box around the video.

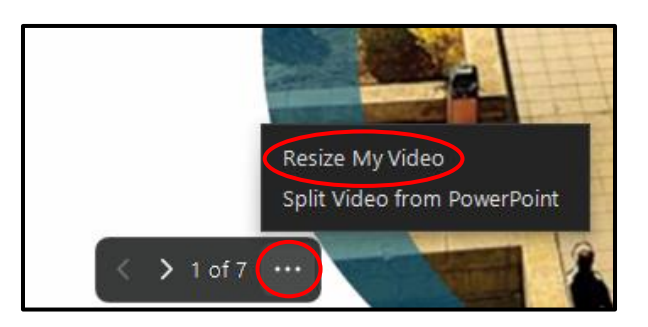

2. Click and drag **one of the corners** to resize the video.

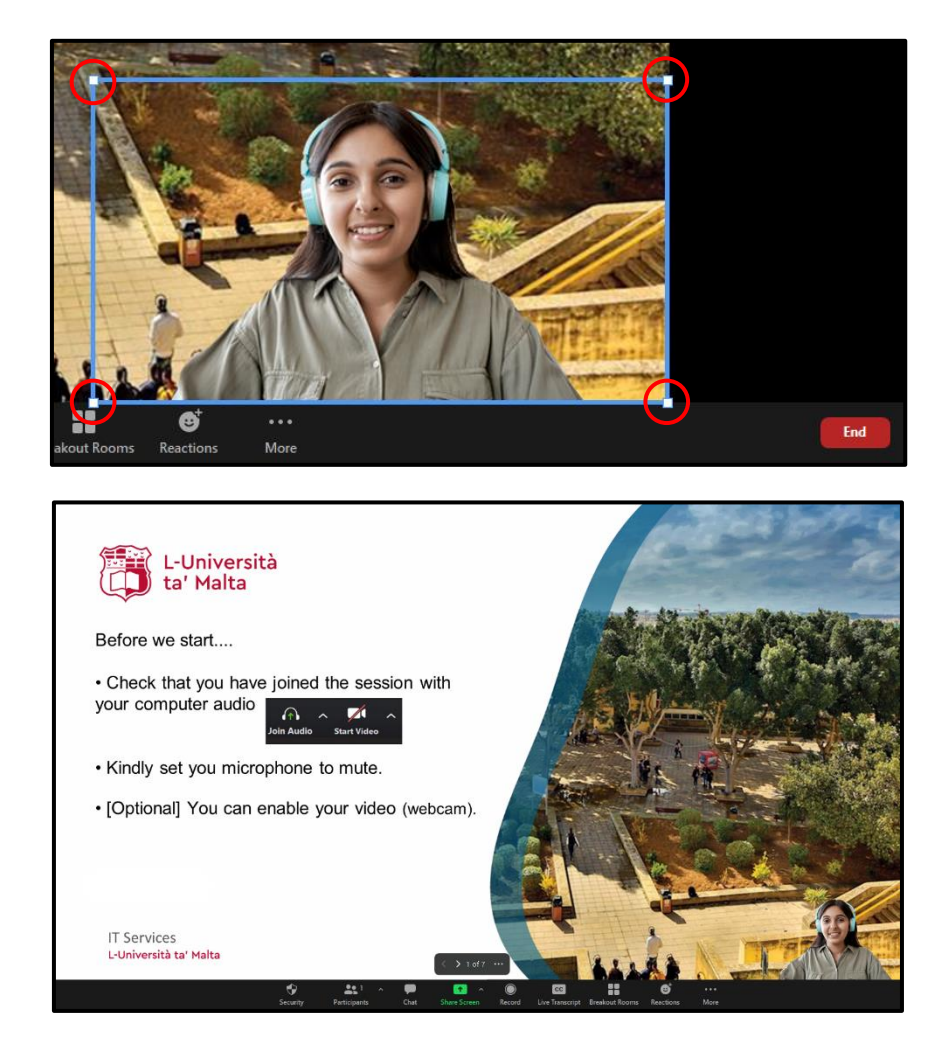

Alternatively, you can **click on the video** and the **boundary box** will appear.

3. To move your video to a different location on the presentation, move the cursor to the middle of the video. The cursor will change into a **cross.**

3

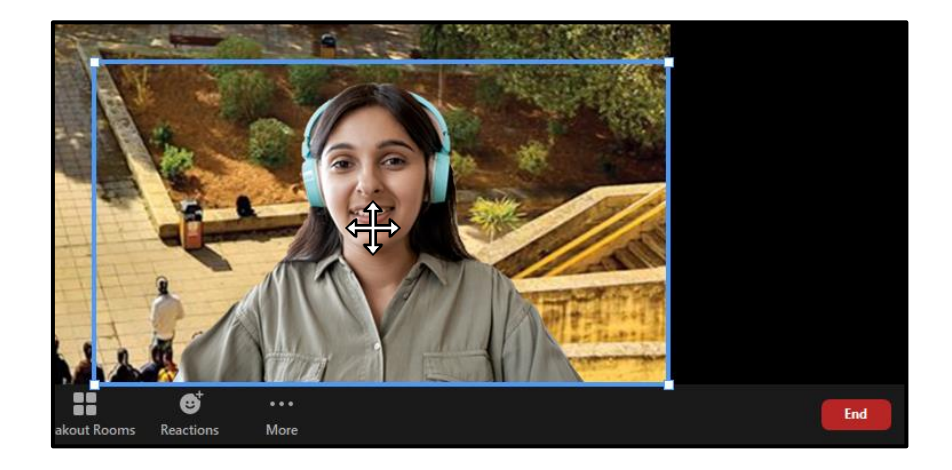

4. **Click and drag on the video** to move it to a desired location.

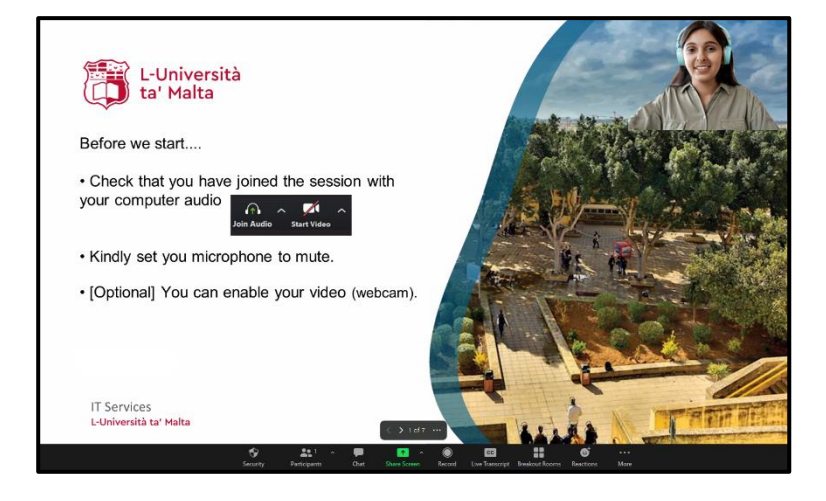

5. If you do not want your video to appear over the presentation, click on the **presentation menu**  (three dots) and then click on **Split Video from PowerPoint/Slides.**

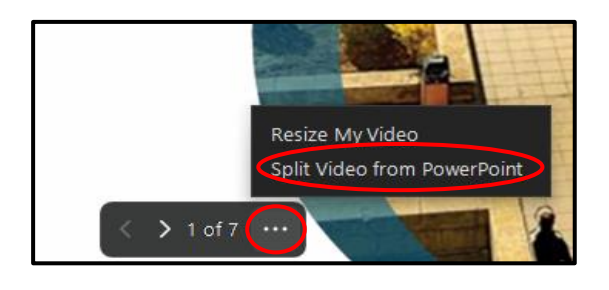

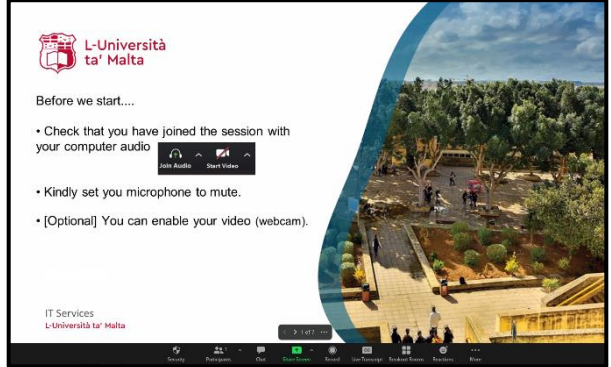

6. To show your video over your presentation, click on the **presentation menu** (three dots) and then click on **Merge Video and PowerPoint/Slides**.

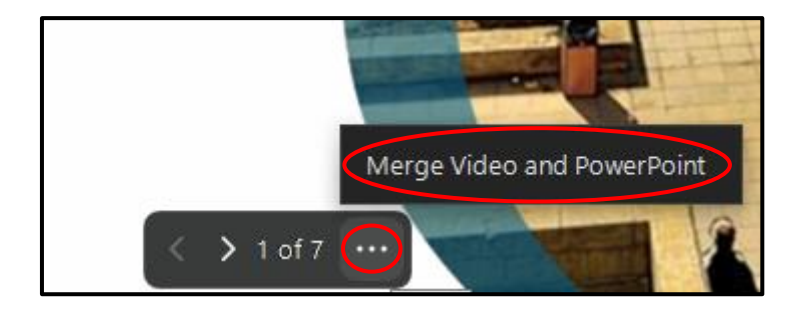